# Installationshinweise zum Update des WMS WebControl

 Führen Sie die Updates in der beschriebenen Reihenfolge durch. Bei falscher Reihenfolge oder Auslassen beschriebener Schritte kann es zu Fehlfunktionen kommen.

#### 1. Ermitteln der Geräteversion

- Starten Sie das WMS WebControl wie gewohnt über Ihren Browser.
- Die Oberfläche des WMS WebControl erscheint.
- Wechseln Sie in den Menüpunkt System. Hier finden Sie unter "Bootloader" Ihre aktuelle Versionsnummer, z.B. 19711106 oder 19711107

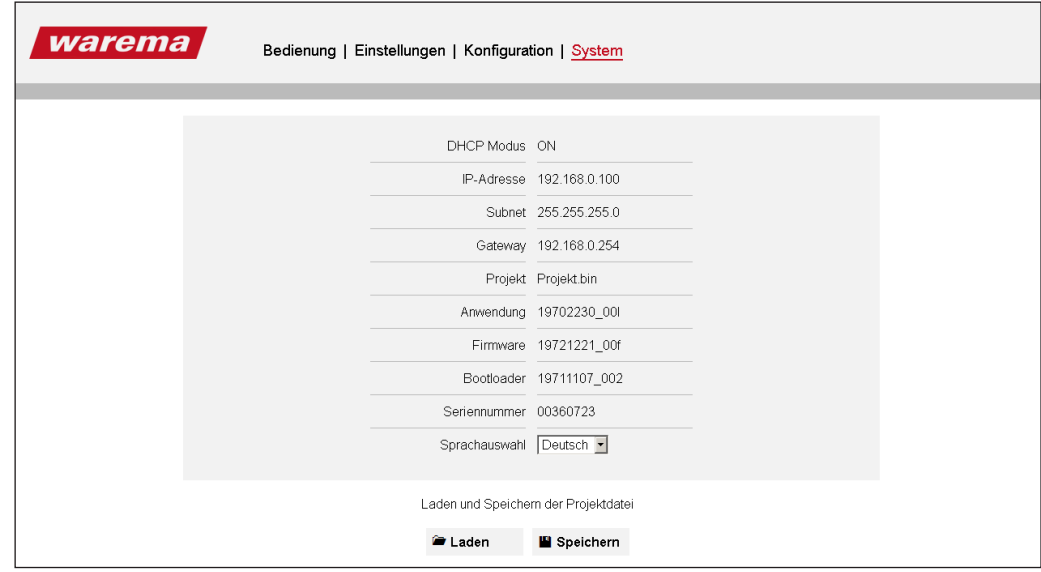

Abb. 1 Position "Bootloader" zeigt Ihre aktuelle Version, hier 19711107.

## 2. Firmware-Update

- Wählen Sie das zur Versionsnummer passende Update-File (xx.hex) aus (https://www.warema.de/de/WAREMA\_Steuerungen/Dateienup/WMSWebControl.zip).
- Laden Sie das Update-File auf Ihre SD-Karte.

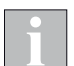

Stellen Sie sicher, dass Sie VOR dem Laden eines neuen Firmware Updates Ihr aktuelles Projekt von der SD-Karte an einem anderen Ort, z. B. auf dem PC, gesichert haben.

Schalten Sie das WebControl spannungsfrei und stecken Sie die SD-Karte hinein.

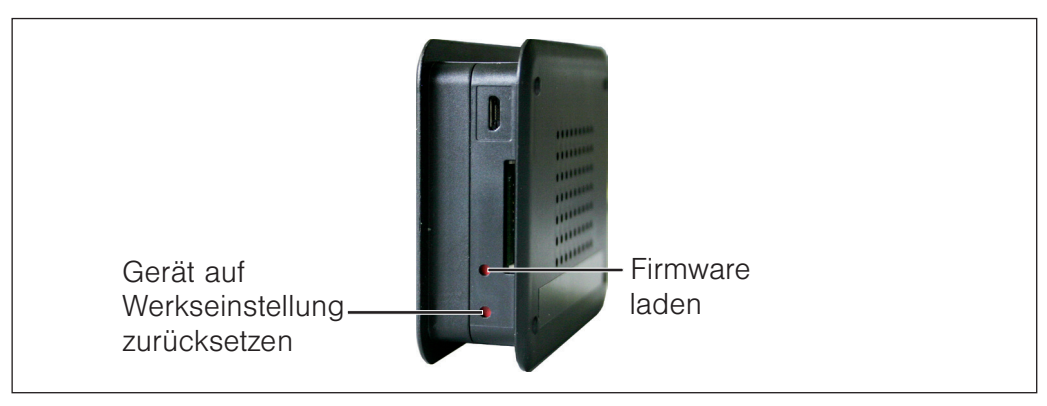

Abb. 2 Taster zum Laden der Firmware

- Halten Sie die Taste "Firmware laden" mit einem spitzen Gegenstand (Kugelschreiber) gedrückt und legen Sie die Spannung wieder an das Gerät.
- Halten Sie die Taste ununterbrochen gedrückt, bis die Status-LED rot / grün im Wechsel blinkt.
- Sobald die Status LED dauerhaft grün leuchtet wurde das Update erfolgreich durchgeführt. Die zuvor gesicherte Projektdatei wurde von der SD-Karte neu in das WMS WebControl geladen.

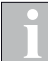

Falls die Status LED grün blinkt, wurde das Projekt vorher nicht auf die SD-Karte gespeichert und im WMS WebControl gelöscht.

### 3. Anwendungs-Update

- Wählen Sie das zur Versionsnummer passende Update-File (xx.bin) aus.
- Laden Sie das Update-File auf Ihre SD-Karte.

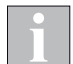

Die bereits auf der SD-Karte befindlichen Projektdaten (projekt.bin) bleiben davon unberührt, das Update-File kann problemlos mit auf die Karte gespeichert werden.

- Trennen Sie Ihr WMS WebControl vom Stromnetz.
- Stecken Sie die SD-Karte in den vorgesehenen Kartenslot des WMS WebControl.
- Verbinden Sie das WMS WebControl wieder mit dem Stromnetz (es folgt der bekannte Start, wie unter Punkt 3.4 Installation Ihres WMS WebControl Handbuchs beschrieben).
- Sobald der Installationsvorgang abgeschlossen ist (Status-LED blinkt oder leuchtet dauerhaft grün), entnehmen Sie bitte unbedingt die SD-Karte und löschen Sie das Update-File, damit nicht bei jedem PowerUp die Anwendung neu geladen wird!

Danach können Sie die SD-Karte wieder in das WMS WebControl stecken.

 Starten Sie dann Ihren Browser und löschen Sie den Cache, damit die website aktualisiert dargestellt werden kann.

(Sie finden unten aufgeführt einige Beispiele, wie Sie den Cache der gängigsten Browser löschen können. Sollte Ihr Browser nicht aufgeführt sein, lesen Sie bitte die Informationen für Ihren speziellen Browser auf den Internetseiten Ihres Browser-Herstellers nach).

Nun können Sie das Gerät wie gewohnt per Browser bedienen.

#### Beispiel

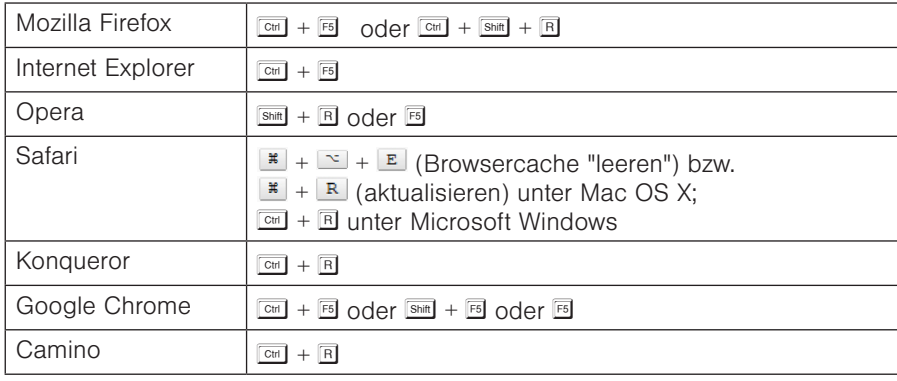